# Elija TFE03 Series User Guide

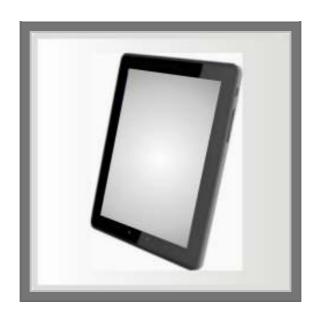

## Tablet PC User Guide

## Copyright©2011

#### All Rights Reserved - Printed in Taiwan

Tablet PC User Guide

Original Issue: 2011/10

This manual guides you in setting up and using your new Tablet PC. Information in this manual has been carefully checked for accuracy and is subject to change without notice.

No part of this manual may be reproduced, stored in a retrieval system, or transmitted, in any form or by any means, electronic, mechanical, photocopy, recording, or otherwise, without prior written permission.

#### Safety and Care Instructions

No matter what your level of experience with computers, please make sure you read the safety and care instructions. This information can help protect you and your computer from possible harm.

## Important Safety Instructions

This section gives you detailed information about how to maintain a safe working environment while using the Tablet PC. You can maintain its condition and performance by following these guidelines. Please read it carefully to ensure maximum safety.

- 1. Please read these safety instructions carefully.
- 2. Please keep this manual for later reference.
- 3. Please keep this equipment from humidity.

- 4. Do not use this product near water, for example, near a bathtub, wash bowl kitchen sink or laundry tub, in a wet basement or near a swimming pool.
- Avoid using a telephone (other then a cordless type) during an electrical storm. There may be a remote risk of electric shock from lightning.
- Do not use the telephone to report a gas leak in a vicinity of the leak
- Lay this equipment on a reliable surface when install. A drop or fall could cause injury.
- 8. All cautions and warnings on the equipment should be noted.
- 9. Do not operate the Tablet PC with the case removed. For safety reason, the equipment should only be opened by qualified service personnel.
- 10. Always disconnect all telephone lines & all power cords from the wall outlet before servicing or disassembling this product. To reduce the risk of personal injury from electrical shock or hot surfaces, disconnect the power cord from the wall outlet, and allow the internal system components to cool before touching.
- 11. Refer your system for servicing to qualified service personal under the following conditions:
  - When the power cord or plug is damaged or frayed.
  - If liquid has been spilled into the product.
  - If the product has been exposed to rain or water.
  - If the product does not operate normally when the operating
    instructions are followed. Adjust only those controls that are
    covered by the operating instructions, since improper
    adjustment of other controls may result in damage and will
    often require extensive work by a qualified technician to restore
    the product to normal condition.
  - If the product has been dropped or the cabinet has been damaged.

3

- If the product displays a distinct change in performance, it indicates a need for service.
- If the equipment has obvious sign of breakage.
- 12. The unit can be operated at maximum ambient temperature of 40°C.
- 13. Li-lon battery is vulnerable, do not charge it with other power adapter, or it may cause fire or explosion
- 14. This product should be operated from the type of power indicated on the marking label. If you are not sure of the type of power available, consult your dealer or local power company.
- 15. Use only a power adapter approved for use with this Tablet PC.
- 16. Do not install near any heat sources such as radiators, heat registers, stoves, or other apparatus (including amplifiers) that produce heat.
- 17. If the Tablet PC is not in use for a long time, disconnect it from mains to avoid possible damage by transient over-voltage.
- 18. The risk of ignition caused by small metallic objects, such as paper clips or staples, moving around inside TRANSPORTABLE EQUIPMENT during transportation shall be reduced objects entering the equipment, please do not remove dummy card from the product.

#### Installation Restrictions

- If an extension cord is used with this product, make sure that the total ampere rating of the equipment plugged into the extension cord does not exceed the extension cord ampere rating. Also, make sure that the total rating of all products plugged into the wall outlet does not exceed the fuse rating.
- Never push objects of any kind into this product through cabinet slots as they may touch dangerous voltage points or short out parts that could result in a fire or electronic shock. Never spill liquid of any kind on the product.

3. Unplug this product from the wall outlet before cleaning. Do not use liquid cleaners or aerosol cleaners. Use a dry cloth for cleaning. Ensure that no liquid enters the system.

#### Federal Communications Commission (FCC) Requirements, Part 15

This equipment has been tested and found to comply with the limits for a class B digital device, pursuant to part 15 of the FCC Rules. These limits are designed to provide reasonable protection against harmful interference in a residential installation.

This equipment generates uses and can radiate radio frequency energy and, if not installed and used in accordance with the instructions, may cause harmful interference to radio communications. However, there is no guarantee that interference will not occur in a particular installation. If this equipment does cause harmful interference to radio or television reception, which can be determined by turning the equipment off and on, the user is encouraged to try to correct the interference by one or more of the following measures:

- -- Reorient or relocate the receiving antenna.
- -- Increase the separation between the equipment and receiver.
- -- Connect the equipment into an outlet on a circuit different from that to which the receiver is connected.
- -- Consult the dealer or an experienced radio/TV technician for help.

**FCC Caution:** Any changes or modifications not expressly approved by the party responsible for compliance could void the user's authority to operate this equipment.

## **FCC RF Radiation Exposure Statement:**

1. This Transmitter has been demonstrated co-location compliance requirements with Wi-Fi, Bluetooth modules. This transmitter

5

- must not be co-located or operating in conjunction with any other antenna or transmitter.
- This equipment complies with FCC RF radiation exposure limits set forth for an uncontrolled environment. This device was tested for typical hand held operations with the device contacted directly to the human body to the back side of the tablet pc. To maintain compliance with FCC RF exposure compliance requirements, avoid direct contact to the transmitting antenna during transmitting.

## **Europe – EU Declaration of Conformity**

This device complies with the essential requirements of the R&TTE Directive 1999/5/EC and EMC directive 2004/108/EC. The following test methods have been applied in order to prove presumption of conformity with the essential requirements of the R&TTE Directive 1999/5/EC and EMC directive 2004/108/EC:

```
EN 55022: 2006 +A1: 2007
EN 61000-3-2: 2006
EN 61000-3-3: 1995 + A1: 2001 + A2: 2005
EN 55024: 1998 + A1: 2001 + A2: 2003
(IEC 61000-4-2: 2008;
IEC 61000-4-3: 2006 + A1:2007;
IEC 61000-4-4: 2004;
IEC 61000-4-6: 2003 + A1: 2004 +A2: 2006;
IEC 61000-4-8: 1993 +A1: 2000;
IEC 61000-4-11: 2004)
EN 60950-1/A1: 2010
Safety of information technology equipment
```

< EN 300 328 V1.7.1: 2006

- EN 301 489-17 V2.1.1: 2009 and EN 301 489-1 V1.8.1: 2008
- < EN 62311: 2008

This device is a 2.4GHz wideband transmission system (transceiver), intended for use in all EU member states and EFTA countries under the following conditions and/or with the following restrictions:

- In Italy the end-user should apply for a license at the national spectrum authorities in order to obtain authorization to use the device for setting up outdoor radio links and/or for supplying public access to telecommunications and/or network services.
- This device may not be used for setting up outdoor radio links in France and in some areas the RF output power may be limited to 10 mW EIRP in the frequency range of 2454 2483.5 MHz. For detailed information the end-user should contact the national spectrum authority in France.

This device complies with Part 15 of the FCC Rules. Operation is subject to the following two conditions:

(1) This device may not cause harmful interference, and (2) This device must accept any interference received, including interference that may cause undesired operation.

#### VCCI statement

この装置は、クラスB情報技術装置です。この装置は、家庭環境で使用 することを目的としていますが、この装置がラジオやテレビジョン受信機に 近接して使用されると、受信障害を引き起こすことがあります。

取扱説明書に従って正しい取り扱いをして下さい。

VCCI-B

## On-line reading

For on-line reading, please go to Android market for PDF reader download.

## **About Your Tablet PC**

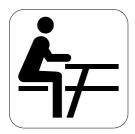

**C**ongratulation for having purchased your Tablet PC. This tablet PC can go anywhere you go. Use it like a pad of paper. You can write, sketch, and view material directly on the screen.

## About Your User Guide

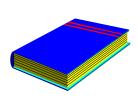

Welcome to your Tablet PC User Guide. This manual gives you the information you need to maximize the use of your Tablet PC. Read this guide to familiarize yourself with this Tablet PC and its features.

This manual is divided into eight chapters.

Chapter 1 Introduction

Chapter 2 Getting Started

Chapter 3 Using Your Tablet PC

Chapter 4 Connecting to Peripherals

Chapter 5 Caring for Your Tablet PC

Appendix A System Specifications

9

## Tablet PC User Guide

# **Table of Contents**

| ABOUT YOUR TABLET PC8  |                                                             |                                                                                                    |                                        |  |  |
|------------------------|-------------------------------------------------------------|----------------------------------------------------------------------------------------------------|----------------------------------------|--|--|
| ABOUT YOUR USER GUIDE9 |                                                             |                                                                                                    |                                        |  |  |
| 1                      | INT                                                         | FRODUCTION                                                                                                    | 13                                     |  |  |
|                        | 1.1<br>1.2<br>1.3<br>1.4<br>1.5<br>1.6<br>1.7<br>1.8<br>1.9 | FEATURE HIGHLIGHT  UNPACKING THE TABLET PC  THE TOP VIEW OF THE TABLET PC  THE FRONT VIEW OF THE TABLET PC  Android Hot-Key (Home / Menu / Return)  THE RIGHT PANEL OF THE TABLET PC  THE LEFT PANEL OF THE TABLET PC  THE BOTTOM SIDE OF THE TABLET PC  THE REAR SIDE OF THE TABLET PC  TABLET ACCESSORIES | 15<br>16<br>17<br>18<br>20<br>21<br>22 |  |  |
| 2                      | GE                                                          | TTING STARTED                                                                                                    | 25                                     |  |  |
|                        | <ul><li>2.1</li><li>2.2</li><li>2.3</li></ul>               | PREPARING TO SETUP YOUR TABLET PC CONNECTING THE AC POWER SOURCE STARTING YOUR TABLET PC Connecting the wired keyboard Turning on the Tablet PC Using the touch screen TURNING OFF YOUR TABLET PC                                                                                                    | 26<br>28<br>28<br>28                   |  |  |
| 3                      | US                                                          | ING YOUR TABLET PC                                                                                                    | 31                                     |  |  |
|                        | STAR                                                        | TING YOUR OPERATING SYSTEM Unlocking the Screen Adjusting the Screen Orientation                                                                                                    | 32                                     |  |  |
|                        |                                                             |                                                                                                    |                                        |  |  |

|            | Shortcut Controls on Home-screen                                    | 33             |
|------------|---------------------------------------------------------------------|----------------|
|            | Extension Screen                                                    | 35             |
|            | About the Apps Menu                                                 | 35             |
|            | Customizing the Home Screen                                         | 39             |
|            | Open the Widgets menu                                               | 39             |
|            | Open the Apps menu                                                  | 40             |
|            | Open the Wallpapers menu                                            |                |
|            | Open the More menu                                                  | 42             |
|            | Changing the wallpaper                                              | 43             |
|            | Adding Widgets                                                      | 44             |
|            | Adding application shortcuts                                        | 44             |
|            | Select Language                                                     |                |
|            | Connecting to a Wi-Fi Network                                       | 48             |
|            | Connecting to a Bluetooth® Device                                   | 49             |
| 4 CC       | NNECTING TO PERIPHERALS                                             | 51             |
| 4.1        | USING THE MINI USB PORT                                             | 52             |
| 4.2        | USING A MINI HDMI PORT                                              |                |
| 4.3        | USING THE EXTERNAL AUDIO SYSTEM                                     |                |
| 4.4        | Using the Wireless LAN                                              | 56             |
| 4.5        | USING MICRO SD MEMORY CARD                                          |                |
| 5 CA       | RING FOR YOUR TABLET PC                                             | 58             |
| 5.1        | IMPORTANT SAFETY INSTRUCTIONS                                       | 59             |
| 5.2        |                                                                     |                |
| 5.3        | CLEANING YOUR LABIET PC                                             | 61             |
|            | CLEANING YOUR TABLET PC MAINTAINING AND CLEANING THE DISPLAY SCREEN |                |
| 5.4        | Maintaining and Cleaning the Display Screen                         | 61             |
|            | Maintaining and Cleaning the Display Screen When You Travel         | 61<br>62       |
| 5.4<br>5.5 | Maintaining and Cleaning the Display Screen                         | 61<br>62<br>63 |
| 5.4<br>5.5 | Maintaining and Cleaning the Display Screen When You Travel         | 61<br>62<br>63 |

# $\mathbf{T}_{ ext{ablet PC User Guide}}$

| System Memory              | 66 |
|----------------------------|----|
| LCD Display                |    |
| VGA System                 |    |
| Storage                    |    |
| Audio System               |    |
| Sensors                    |    |
| I/O Ports                  | 67 |
| WebCam                     | 67 |
| Wireless devices           | 67 |
| AC/DC Power Supply Adapter | 67 |
| OS Support                 |    |
| Battery                    |    |
| Weight and Dimensi on      |    |

## 1 Introduction

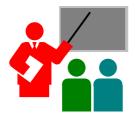

Your Tablet PC is a very thin light-weight designed for mobility, it is a natural traveling companion. With your Tablet PC, you can access office networks and e-mails at anytime, from any location.

Your Tablet PC makes an ideal choice for use in the schoolroom, at home, on the road and all other occasions.

## 1.1 Feature Highlight

Before we go to identify each part of your Tablet PC, we will first introduce you to other notable features of your Tablet PC.

#### **Processing Unit**

- Your tablet runs on Freescale i.MX53 at 1.0 Ghz ARM Cortex-A8
   Processor with 256KB On-die L2 Cache
- Fully compatible with an entire library of PC software based on operating systems such as Android 2.3.

#### Memory

This Tablet PC provides DDR3-800Mhz solder-down 1G (max.)

#### Touch-enabled Widescreen

Provides extraordinary 9.7" panel with Resolution 1024 x 768 (4:3) wide screen display with capacitive 2-point multi-touch screen for your work field at your fingertips.

#### WiFi/Bluetooth

Combo module for providing Bluetooth 3.0+HS and Wi-Fi 802.11b/g/n function.

#### Webcam

Provides Webcam function with 2.0M pixels. (Front side) and 2.0M pixels. (Rear side)

#### **USB 2.0**

Provides one mini USB2.0 port for I/O data transmission.

## Audio System

Provides one headphone out audio port.

## 1.2 Unpacking the Tablet PC

Your Tablet PC comes securely packaged in a sturdy cardboard shipping carton. Upon receiving your Tablet PC, open the carton and carefully remove the contents. The shipping carton should also contain the following items:

- An AC Adapter
- ✓ User Guide

Carefully inspect each component to make sure that nothing is missing and/or damaged. If any of these items is missing or damaged, notify your dealer immediately. Be sure to save the shipping materials and the carton in case you need to ship the Tablet PC or if you plan to store the Tablet PC away sometime in the future.

15

# 1.3 The Top View of the Tablet PC

The Tablet PC is compact with features on every side. First, look at the top view of the system.

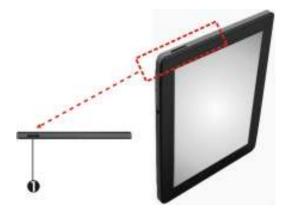

1. Power Button

Power On/Resume Button
 Switches the computer power on and off, or resumes whenever it is in Suspend mode.

## 1.4 The Front View of the Tablet PC

The following sections describe front view features.

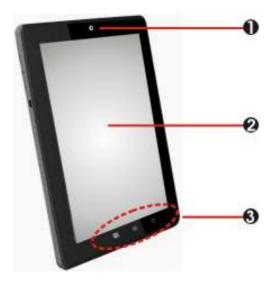

- 1. 2M Pixel Camera 2. 2-point Capacitive Touch Screen
- 3. Android Hot-Key (Home / Menu / Return)

#### Webcam

The built-in camera can be used as a communication device for allowing you to capture images, record videos, and have video chats. It is 2.0M pixels and transmitting instant image through network for conference.

17

- Touch-enabled Widescreen 2-point Capacitive Touch Screen
   This device equipped with 9.7" touch screen. With 4:3 aspect
   ratio capacitive multi-touch screen, it gives you better office
   document experience for faster and easier input. You may make
   adjustments to your work field at your fingertips. The touch
   screen will responsively react with your fingertip commands.
  - < 9.7" 1024 x 768 (4:3) wide screen display with capacitor.
  - Simultaneous display capability for LCD and external desktop computer monitor.
- Android Hot-Key (Menu / Home / Return)
   Lets you execute specific function fast and easily. Description of these Hot-Keys appears in the latter part of this section.

## ANDROID HOT-KEY (HOME / MENU / RETURN)

This system comes with a lot of interesting Android hotkeys that will take you directly to the appropriate applications.

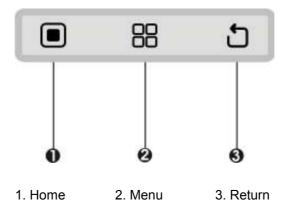

- Home
   Press this hot-key for back to the home screen.
- Menu
   Helps you fly through your application without digging through the procedures. For detail, please see section 3.3 "Menu Controls".
- Return
   Lets you draw back to the previous screen.

# 1.5 The Right Panel of the Tablet PC

The system features at the right panel of your Tablet PC are described as followings.

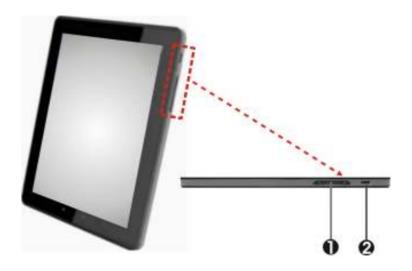

1. Volume Control

2. Mini HDMI

- Volume Control
   Decreases or Increases the audio volume by pressing the volume control at its left or right end.
- Mini HDMI
   Lets you connect to the HDMI peripheral device for digital
   audio/video transmitting.

## 1.6 The Left Panel of the Tablet PC

The left panel of your Tablet PC provides the features shown in the following figure. Before using these devices, please open the cover first.

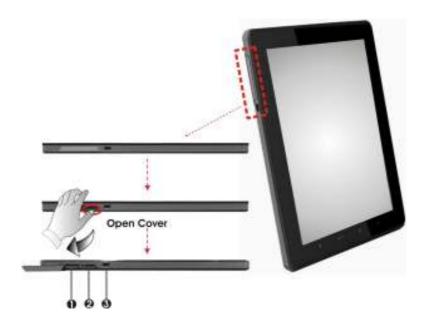

- 2. Micro SD Card Slot with cover
- 3. Mini USB
- Micro SD Card Slot
   The card slot supports Micro SD memory card format for extra storage media.
- Mini USB
   Lets you connect mini USB port for fastest I/O data transmission

## 1.7 The Bottom Side of the Tablet PC

The bottom side of the Tablet PC offers the following features.

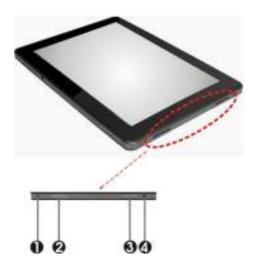

- 1. DC in jack
- 2. 3. Speakers
- 4. Ear phone jack
- DC in jack
   Lets you connect the AC power adapter in supplying continuous power to your Tablet PC and recharging the battery.

# $\mathbf{T}_{ ext{ablet PC User Guide}}$

- Built-in Stereo Speakers
   Integrated left and right mini stereo speakers for sound and audio output for your multimedia presentations or listening pleasure.

   1.5W x 2
- Headphone Jack
   Lets you plug in a stereo headphone, powered speakers, or earphone set with 1/8 inch phono plug for personal listening.

## 1.8 The Rear Side of the Tablet PC

The rear side of the Tablet PC offers the following features.

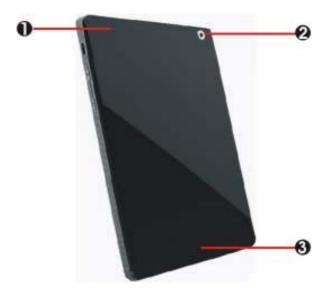

- 1. GPS Antenna
- 3. Wifi/BT Antenna
- 2. 2M pixel Camera

#### GPS Antenna

This product provides GPS Antenna for Data communication, and location information in all weather, anywhere on or near the Earth.

## 2M pixel Camera With built-in Camera, it's easy to stay in touch with your friends and family. 2M pixel auto focus camera is perfect for better photo images.

# Wifi/BT Antenna This part is for installing WiFi/Bluetooth Combo module to enable the WiFi/Bluetooth function. We strongly suggest that WiFi/Bluetooth Combo module should be installed only by certified dealer.

## 1.9 Tablet Accessories

## AC Adapter

The AC Adapter supplies external power to your Tablet PC and charges the internal battery pack simultaneously. The AC adapter has an auto-switching design that can connect to any 100VAC ~ 240VAC power outlets. You just change the power cord if you are going to use your Tablet PC in other countries with different connector outlets.

When you connect the AC adapter, it charges the battery whether or not the Tablet PC is powered on.

# $\mathbf{T}_{ ext{ablet PC User Guide}}$

# 2 Getting Started

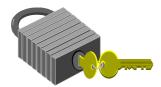

Your Tablet PC is designed and preconfigured for easy setup and use. This chapter describes the installation steps you should follow to get the Tablet PC up and running as quickly as possible.

## 2.1 Preparing to setup your Tablet PC

Before attempting to set up your Tablet PC, you should:

- find a flat open area on your desk to position your Tablet PC.
- place a soft item like the computer packaging bag on the desk for padding.

## 2.2 Connecting the AC Power Source

The AC adapter provides external power source to your Tablet PC and charges the internal a polymer battery pack at the same time. The AC adapter also has an auto-switching design that can connect to any 100VAC ~ 240VAC power outlets. Lower system power consumption with longer battery life for better environmental friendly.

To connect the power adapter:

- 1. Plug the connector of the AC adapter to the DC-IN port found at the bottom side of the Tablet PC.
- 2. Plug the other end of the AC power cord to a live AC wall outlet.

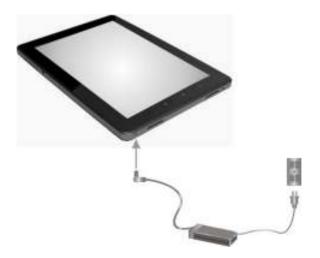

Whenever possible, it is advisable to always have the AC adapter connected to the Tablet PC. This ensures continuous power supply and prevents any data loss incurring from sudden power breakdown.

- For the power supply of this equipment, an approved power cord has to be used.
- Make sure the socket and any extension cord(s) you use can support the total current load of all the connected devices.
- Before cleaning the computer, make sure it is disconnected from any external power supplies.

## 2.3 Starting Your Tablet PC

#### CONNECTING THE WIRED KEYBOARD

Connect the USB cable on the keyboard to a mini USB port on the left panel of the computer. You can use your Tablet PC as a conventional full-featured PC.

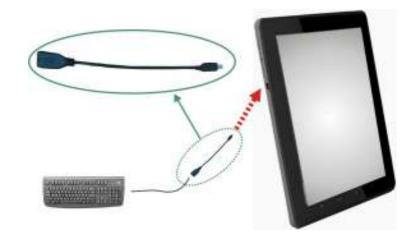

#### Note:

Please be sure that we should use OTG USB cable for connecting to mini USB port, the normal USB keyboard cable cannot connect to this port directly.

## **TURNING ON THE TABLET PC**

The Power button is found on the top side of the Tablet PC. Press the Power button to start your computer.

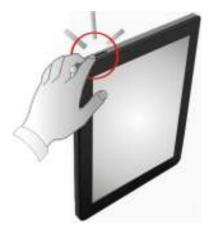

After a few seconds, the computer's display will turn on.

#### **USING THE TOUCH SCREEN**

Your computer is equipped with a touch screen which has a high sensitivity level. You can control your PC with the touch of your finger. Your fingertips work as the hand-held mouse pointer. When you control the computer with your fingertips on the screen, the hand-held mouse can work concurrently.

Do not apply pressure on the front of the display or around the screen borders to avoid damaging the touch screen. For more details about maintaining and cleaning the display screen, please see 6.3 Maintaining and Cleaning the Display Screen.

# 2.4 Turning off Your Tablet PC

If you are not going to use the Tablet PC, please turn off the power button of the computer, the screen appears power off message "Would you like to shut down?" press **OK** to turn off your tablet PC.

# Using Your Tablet PC

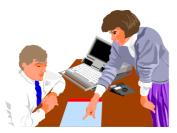

This chapter describes how to operate the Tablet PC that you normally would use in your day-to-day computer work. If you are new to computers and to your operating system, you also need to read the manual for the operating system on how to work with your Tablet PC. It is very important to familiarize yourself well with the operating system. The succeeding chapters not only guide you to go beyond the basics, but also try other exciting features.

## Starting Your Operating System

The operating system is the software foundation for your computer. It is the platform for all your software application programs to run on. The computer comes with an operating system pre-installed and no need to be setup during initial use.

## **UNLOCKING THE SCREEN**

The screen is locked automatically after powering on, tap and drag the lock out of the circle to unlock the Screen.

If the device is not in use for a period of time, the system will enter into Suspend mode, please press power on button and tap and drag the lock out of the circle to unlock the Screen.

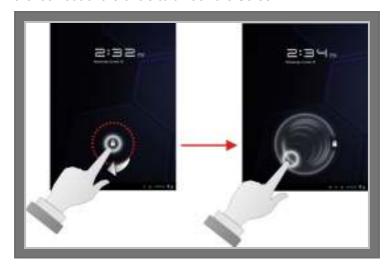

## **ADJUSTING THE SCREEN ORIENTATION**

The screen orientation changes automatically to portrait or landscape view depending on how you hold the device. To fix the screen orientation to current view, please uncheck the **Auto-rotate** screen. For executing this function, press the **Apps** button and touch Settings > Screen > Auto-rotate to uncheck it.

## SHORTCUT CONTROLS ON HOME-SCREEN

The Home screen is the main platform where you can access all the features and applications installed on your device. You can monitor the status of the device, access the web pages, and use widgets to obtain information, or shortcuts to launch applications on the Home screen.

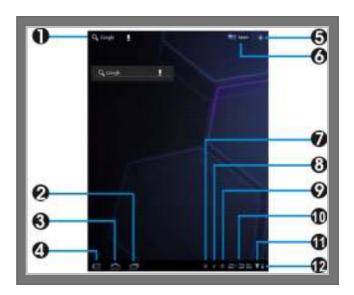

# Tablet PC User Guide

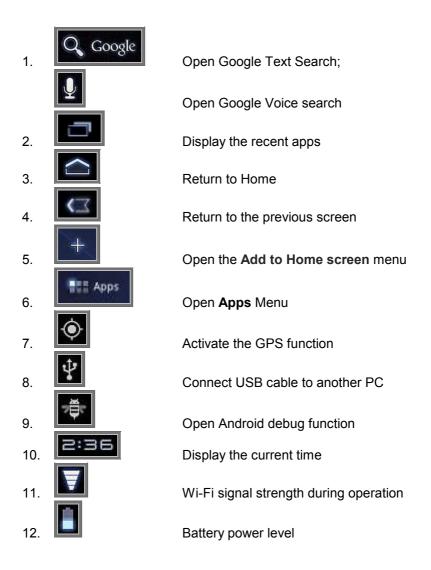

### **EXTENSION SCREEN**

The Home screen also provides 4 more extension screens where you can fill with shortcuts, widgets and other items as you like. To navigate across the Home and extension screens, flick your finger to the left or right on the screen..

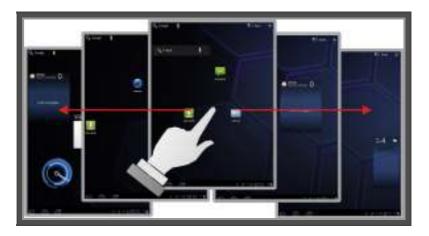

## **ABOUT THE APPS MENU**

The Apps Menu provides you plenty of applications and games to enjoy the full excitement of Android world. It is enable you to manage all executing programs, clear data, or un-install application.

# Tablet PC User Guide

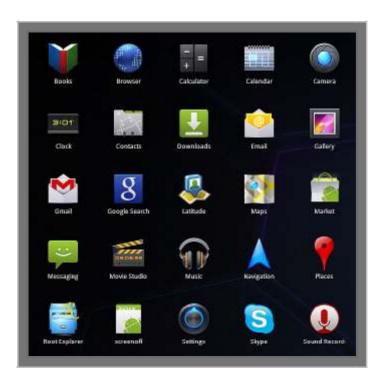

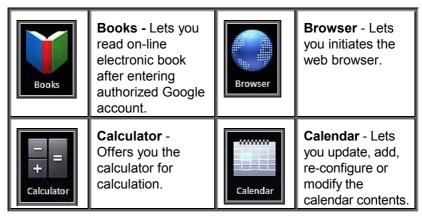

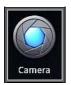

Camera - Click Camera on the Apps menu to take pictures or record videos. You can use either the front camera or the back camera to take pictures or record videos. The image files and video files will be saved to Gallery automatically.

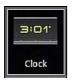

Clock - Lets you re-numbering the time contents, reconfigure the time number or set alarm.

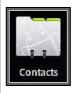

Contacts - Offers you to add a list of addresses to an address book.

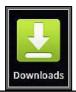

Downloads - After signing in, you can download and install applications from the Android Market. Download file from website

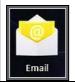

Email - Allows you for Email sending and receiving, to add several Email accounts, and conveniently browse and manage your Emails.

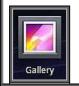

**Gallery** - Tap Gallery on the desktop to browse your desired image or video files. This application automatically collects and displays all the image and video file stored in your system

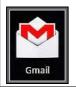

Gmail - Lets you access Gmail after enterina authorized Google account

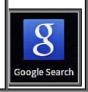

Google Search -Lets you search system application or any information from Google website.

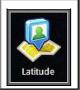

Latitude - Lets you fix location by GPS or Wireless Networks.

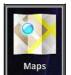

Maps - Lets you use on-line Google Maps provided by Google

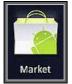

Market - Lets you access or download any application from Android Market provided by Google.

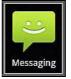

Messaging -Allows you to transmit any sending or coming message.

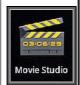

Movie Studio -Gives you the application for Video editing.

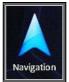

**Navigation** - Lets you navigate the destination provided by Google.

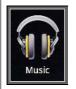

**Music** - Tap Music on the desktop to play your desired music files. This application automatically collects and displays all the audio files stored in your system and the connected external storage devices. Double click Music hotkey utility by finger to appear the application embedded for music playing.

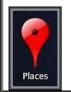

**Places** - Lets you find nearby places, building, restaurants...etc, by Google.

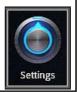

**Settings** - Helps you to configure system parameter for specific function.

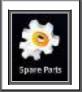

## Spare Parts -Advises you parts of status information, or adjust system configuration.

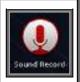

Sound Record -Provides you the sound record program for recording sound.

#### **CUSTOMIZING THE HOME SCREEN**

To personalize the Home screen, you can use your own picture as the wallpaper, add widgets, or shortcuts to your favorite applications.

Touch the Customized desktop icon on the Home screen, the Widgets, Apps, Wallpapers, and More menus shown on the screen.

## Open the Widgets menu

The Widgets menu has 3 extension screens and includes Analog clock, bookmarks, books, calendar, Latitude, Market, Music, Pictures Frame, Rate Places, Traffic, YouTube for your selection.

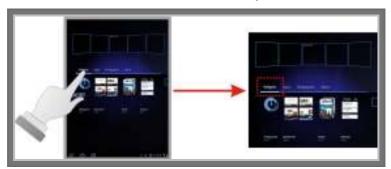

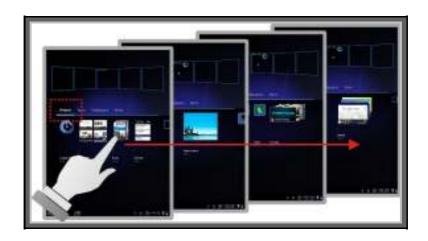

## Open the APPS MENU

The Apps menu has 1 extension screen and includes Books, Browser, Calculator, Calendar, Camera, Clock, Contacts, Downloads, Email, Gallery, Gmail, Google Search, Latitude, Maps, Market, Messaging, Movie Studio, Music, Navigation, Places, Root Explorer, Screenoff, Settings, Skype, Sound Record, Spare Parts, StabilityTest v2, Talk, Voice Search, YouTube for your selection.

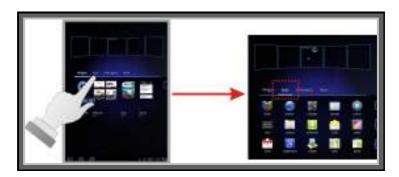

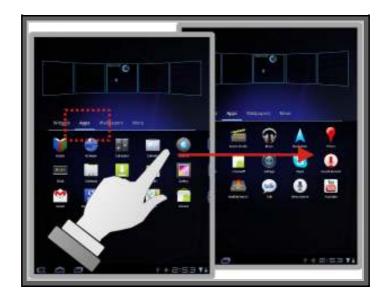

## Open the Wallpapers menu

The Wallpapers menu includes Gallery, Live Wallpapers, Wallpapers for your selection.

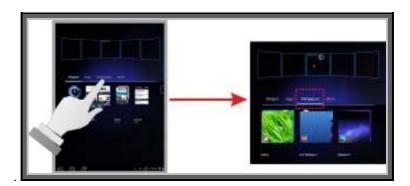

41

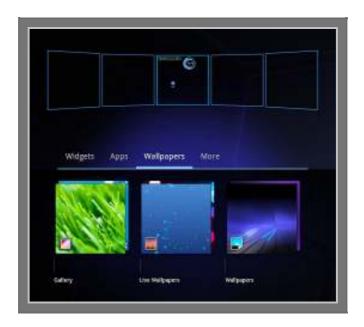

## Open the More menu

The More menu includes Bookmark, Contact, Direct dial, Direct message, Music playlist, Select settings for your selection.

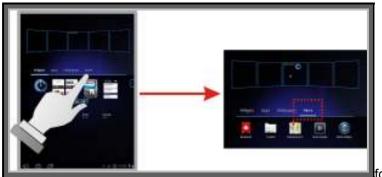

itor

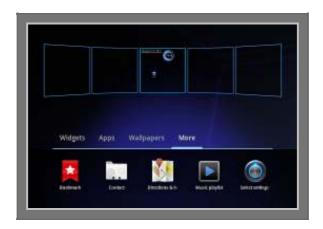

## Changing the wallpaper

- 1. Touch the Customized desktop icon screen, and then touch Wallpapers.
- 2. Flick through the list to select a desired wallpapers. The selected wallpaper appears on the screen.

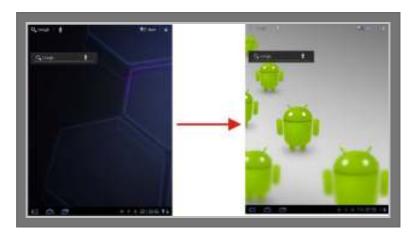

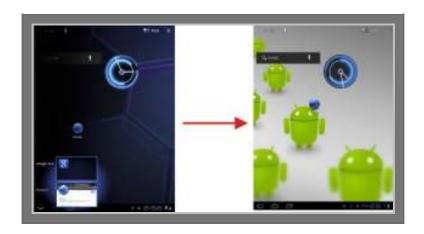

## **Adding Widgets**

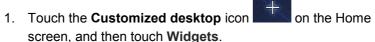

- 2. Flick through the list to select a desired widget. (e.g. widget clock)
- 3. Touch and hold the widget, and drag it to your desired spot on the Home screen until it magnifies

## **Adding application shortcuts**

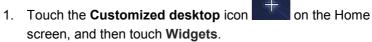

- 2. Flick through the list to select a desired widget. (e.g. widget **clock**)
- 3. Touch and hold the widget, and drag it to your desired spot on the Home screen until it magnifies.

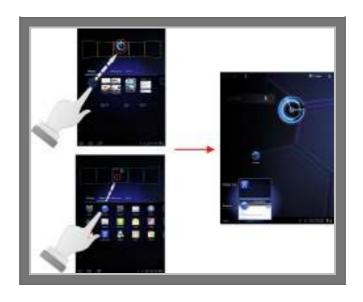

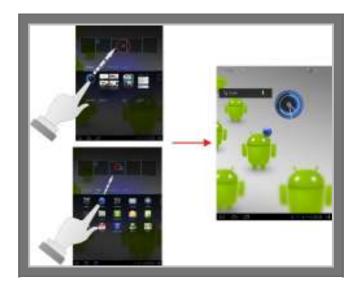

## **SELECT LANGUAGE**

This system lets you select the user interface with specific language in operating all the functions. To change the user interface from other language to English version, please follow the steps below:

1. Press the **Apps** menu to show the all the applications.

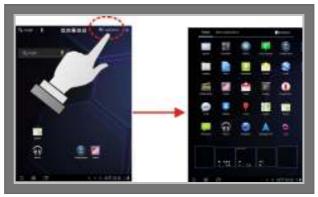

2. Select the **setting** icon to show a list of functions, and then press the **language input** option.

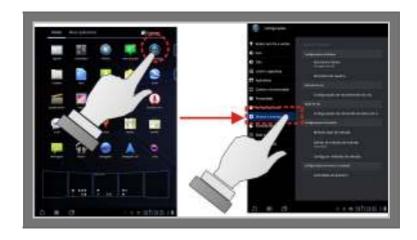

3. Choose the **select language** item to show a list of various languages.

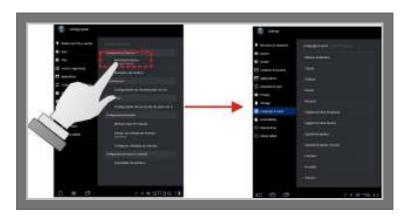

4. Click the language option **English** for changing the UI interface to English version.

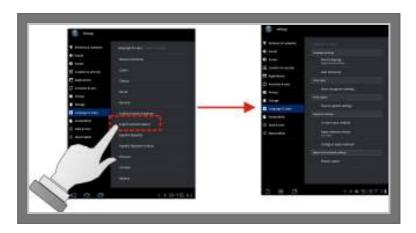

5. Press the **return** icon at the left corner on the screen and you can see all the User Interface displays **English** version.

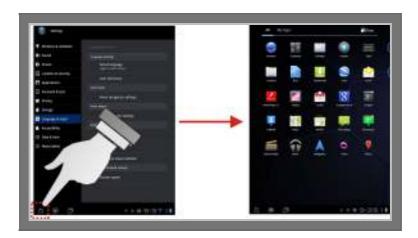

## CONNECTING TO A WI-FI NETWORK

To browse the Internet or use other web applications, you need to connect the device to a Wi-Fi network first

- Press the Menu button and touch Settings > Wireless & networks > Wi-Fi to select the check box. The device then scans for available wireless networks.
- 2. Touch **Wi-Fi settings**. The network names (SSID) of the discovered Wi-Fi networks display in a list.
- 3. Flick through the network list and touch your desired network to display its security level and signal strength.
- Enter the password if the network is secured, and touch Connect to start connection. The signal strength icon then appears on the status bar.

#### CONNECTING TO A BLUETOOTH® DEVICE

You can share files between your TFE03 device and a Bluetoothenabled device using Bluetooth technology.

- Press the Apps button and touch Settings > Wireless & networks > Bluetooth to select the check box to turn on the Bluetooth function. The Bluetooth icon appears in the status bar.
- 2. Touch Bluetooth settings > Find nearby setting. Under the **Found devices** banner, touch the device you want to pair with.
- 3. In the **Bluetooth paring request** menu, confirm the same password on both devices to authenticate and then touch Pair. Follow the on-screen instructions, if needed, to complete the pairing process.
- 4. Once the pairing is successful, **Paired but not connected** is shown under the paired device. You can start to share files with the paired device.
- 5. To send a picture from your TFE03 device to the paired device, press Apps button and touch. Gallery and select a desired picture from a folder. Click the picture to show the Menu button. and then press Menu button and touch **Share** > **Bluetooth**.
- 6. Under the **Bluetooth device picker**, touch the paired device to send the pictures to. Check the Notifications panel for the progress.

## Connecting to Peripherals

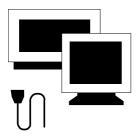

This chapter describes how you attach peripheral devices to your Tablet PC. You can connect an external monitor and keyboard, or other peripheral device. You will learn how to use these peripheral devices with the step-bystep instructions depicted in this chapter.

## 4.1 Using the Mini USB Port

USB (Universal Serial Bus) is a hardware interface that enables you to connect multiple devices (such as printers, mice, keyboards, storage devices, digital cameras, and video conference cameras, etc.) to your Tablet PC, and up to 127 devices can be attached. Besides, USB's hot swap capability allows everything to be plugged in and unplugged without turning the system off.

Microsoft, HP, Compaq, Intel, Agere, NEC and Philip are seven core members of USB-IF to have worked on USB 2.0 standardization. USB 2.0 offers data transfer rate up to 480Mbps (megabits per second) compared to USB 1.1 devices, which transfer at speeds of 12Mbps. So, you could know that USB 2.0 can transfer data between the computer and its peripherals 40 times faster than USB 1.1. However, USB 2.0 is fully backward compatible, you will be able to use a USB 1.1 device in a USB 2.0 compliant system.

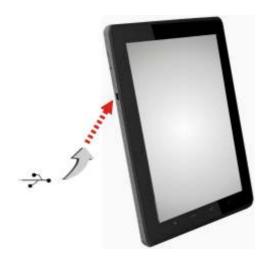

- Depending on your operational requirements, you may need to disable other ports in order to release system resource for the mini USB port.
- The USB bus distributes 0.5 amps (500 milliamps) of power through each port. For the purpose of power saving, please disconnect your USB device while not in use.

#### Using a Mini HDMI Port 4.2

You can connect a HDMI Device to your Tablet PC. All you have to do is plug the cable from the HDMI Device into the right of the Tablet PC.

The High-Definition Multimedia Interface (HDMI) is an all-digital audio/video interface capable of transmitting uncompressed streams. HDMI provides an interface between any compatible digital audio/video source, such as a set-top box, a DVD player, a PC, a video game console, or an AV receiver and a compatible digital audio and/or video monitor, such as a digital television (DTV).

To display your computer screen or playback the audio sound on the digital television (DTV), please connect the mini HDMI port of this Tablet PC to the Video/Audio Input of the TV set.

#### To connect a HDMI:

1. Turn off your Tablet PC and make sure the monitor power switch is turned off.

- The Tablet PC must be powered off or suspended while the monitor is being connected. Although you can connect the external Monitor without power off the computer and the external monitor, however, it is harmful to both devices and it shortens the life of these devices.
- 2. Connect the connector cable of the monitor to the mini HDMI port at the right of the Tablet PC.
- 3. Connect the monitor power cable and plug it into a properly grounded wall outlet.
- 4. Turn on the power of the monitor.
- 5. Turn on your Tablet PC. Both the touch screen and the monitor screen will show the display. Your computer is set at default to run at simultaneous display mode.

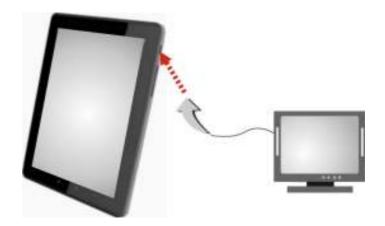

## Using the External Audio System

At the bottom panel of your Tablet PC, you will find the built-in audio ports. You can connect earphone or powered speaker.

To connect to an audio jack:

- Locate the headphone port that you want to use to the target device.
- Plug the jack into the port on the bottom panel of the system.

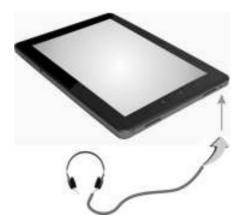

If you use external speakers and experience the sound distortion or feedback, please lower the volume. Some factors is caused by too close locating the microphone and speakers from each other, moving away the external audio option from the unit may also help.

## 4.4 Using the Wireless LAN

This computer integrates built-in 802.11 b/g/n wireless LAN module. IEEE 802.11b standard supports 11 Mbps wireless connection speed. However, IEEE 802.11g support 54MHz, 802.11n up to 150Mbps wireless connection speed respectively, and is backward compatible with the slower 802.11b.

## 4.5 Using Micro SD Memory Card

## Inserting Mini SD Memory Card

To insert a mini SD memory card, you only need to pay more attention whenever insert the mini SD memory card into the slot with the correct side.

Only one correct side can be accepted for the card slot. If you cannot insert the card into the slot or you had inserted the card but it is not recognized by the computer, please remove the card and turn the card upside down and insert it again. To prevent the damage made both on card and the slot, never forced an entry into the slot with incorrect side.

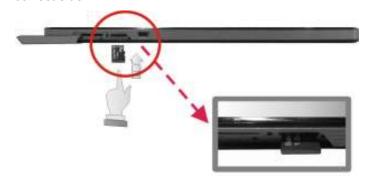

## Removing Mini SD Memory Card

To remove the mini SD memory card, you should only push-push out the card by finger, there is no release button for mini SD memory slot.

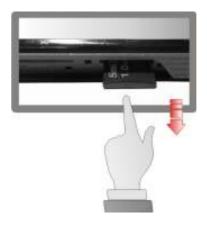

# 5 Caring for Your Tablet PC

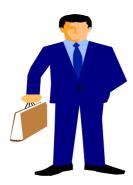

Your Tablet is equipped with the latest features in mobile computing technology. If properly cared for and maintained, the performance and reliability of the computer can be greatly prolonged.

## 5.1 Important Safety Instructions

Tablet PC takes the most beating from end users. This section gives you detailed information about how to maintain a safe working environment while using the Tablet PC. You can maintain its condition and performance by following these guidelines. Please read it carefully to ensure maximum safety.

- Before cleaning the Tablet PC, make sure it is disconnected from any external power supplies (i.e. AC adapter).
- When cleaning, do not use liquid or sprayed detergent for cleaning. Instead, use moisture sheet or a cloth for cleaning.
- The socket-outlet shall be installed near the Tablet PC, and shall be easily accessible.
- Please keep the Tablet PC from humidity.
- Lay the Tablet PC on a reliable surface when installing. A drop or fall may cause injury.
- Be careful of using power supply. The Tablet PC has specific power requirements.
- While unplugging the power cord, disconnect it by the plug head, not by its wire.
- Make sure the socket and any extension cords you may use can support the total current load of all the connected devices.
- Place the power cord in such a way that people can not step on it.
   Do not place anything over the power cord.
- All cautions and warnings on the Tablet PC should be noted.

- If the Tablet PC is not in use for a long time, disconnect it from mains to avoid possible damage by transient over-voltage.
- Never pour any liquid into openings as this may cause fire or electrical shock.
- Never open the body of Tablet PC. For safety reason, the Tablet PC should only be opened by qualified service personnel.
- If one of the following situations arises, have the Tablet PC checked by service personnel:

The power cord or plug is damaged.

Liquid has penetrated into the Tablet PC.

The Tablet PC has been exposed to moisture.

The Tablet PC has not worked well or you can not get it work according to user manual.

The Tablet PC has dropped and damaged.

The Tablet PC has obvious sign of breakage.

- Do not leave this Tablet PC in an environment unconditioned.
   Storage temperature above 60°C (140°F) may damage the Tablet PC.
- An approved power cord has to be used for the Tablet PC's power supply.
- To avoid any damage happened to the internal device, you should first disconnect the power cord when replacing any internal device.

## Cleaning Your Tablet PC

Your Tablet PC needs occasional cleaning to prolong their life. Please read this section carefully to ensure proper care of Tablet PC. When it is necessary to clean it, use a soft, lint-free cloth, slightly dampened with a mild detergent solution or use the contents of any commercially available computer cleaning kit.

Never use alcohol, petroleum-based solvents, or harsh detergents to clean the tablet. Also never spray any liquids directly on the computer case or screen. If the display screen has become smeared or dusty, clean the screen by first applying a mild glass cleaner to a soft, clean, lint-free cloth, and gently wipe the glass. Never apply liquids directly on the screen surface. Moreover, do not use paper towels to clean the display screen. Paper can scratch the display screen matte.

## Maintaining and Cleaning the Display 5.3 Screen

As your touch screen is a product made of glass which is equipped with high touch screen technology, it is recommended that you should handle the screen and computer with special care while performing maintenance on them, since vibrations or inappropriate operation may reduce the life of the devices.

- Never push objects or spill liquid of any kind into this product.
- To help maintain the best image quality on your display, use a screen saver.

To get rid of the dust or fingerprints, be sure to clean the computer case and display regularly. The following procedures should be followed when cleaning your Tablet PC:

- Turn off your Tablet PC.
- Disconnect the Tablet PC power cord from the bottom panel of the computer.
- To clean the Tablet PC case, use a soft cloth dampened with water to wipe the case clean, and do not use solvents or abrasives.
- To clean the dust or fingerprints on the screen, gently wipe the screen with a dry, soft, and lint-free cloth to avoid any unwanted scratches. If using quality screen cleaner to remove the dirt on the screen surface as necessary, apply a small amount of the cleaner onto the cloth, and then carefully wipe the screen surface with it. Never spray cleaner directly onto the screen.

## 5.4 When You Travel

For safety and convenience when traveling, please follow these instructions:

- Back up all needed files on your hard disk before traveling.
- Recharge your battery overnight to ensure full battery power before you leave.
- · Don't forget to bring along the AC adapter.
- Carry your Tablet PC in its carrying case or in a briefcase. Never check-in the Tablet PC as a luggage.
- Remember to apply those power saving features and techniques to save battery power.

#### Storing Your Tablet PC 5.5

If you need to store your Tablet PC for an extended period of time, unplug your Tablet PC from the electric outlet and remove all connected cables before any action is taken. When transporting your Tablet PC, we recommend you pack the Tablet PC in its original packaging.

# APPENDIX A System Specification

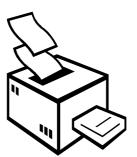

This appendix provides technical specifications for the computer. Depending on the specific model, specifications may vary.

## **PROCESSOR UNIT**

- Freescale iMAX53 processor (ARM Cortex-A8), 1.0Ghz
- 256KB L2 Cache.

#### SYSTEM MEMORY

DDR3 1G (max.)

## **LCD DISPLAY**

- 9.7" panel with Resolution 1024 x 768
- Capacitive 2-point Multi-touch Screen

#### **VGA SYSTEM**

 Maximum 16 million colors on LCD display at 1024 x 600 resolution for 10.1" LCD

#### **STORAGE**

4GB/8GB Nand flash.

## **AUDIO SYSTEM**

- Compliant with Realtek HD Audio (Azalia 2 channels).
- Built-in dual speakers.
- Audio input jacks for microphone (MIC).
- Integrated mono microphones.
- Audio output jack for external speaker or headphone (Line-Out).
- Sound volume adjust by screen control or volume key control.

#### **SENSORS**

G-sensor, Geomagnetic Sensor and Gyroscope.

#### I/O PORTS

- 1 x mini HDMI port
- 1 x mini USB port
- 1 x Earphone port
- 1 x micro SD slot
- 1 x volume control

#### **WEBCAM**

- Camera Module for CMOS 2.0M USB 2.0 Media Version (Front side)
- Camera Module for CMOS 2.0M USB 2.0 Media Version (Rear side)

## **WIRELESS DEVICES**

- Bluetooth 3.0+HS
- Wi-Fi 802.11b/g/n
- GPS

## **AC/DC POWER SUPPLY ADAPTER**

• 12V 1.5A WM type of Adaptor

## **OS SUPPORT**

Android 3.2

## **BATTERY**

Embedded 7.4V 3700mAh Polymer battery

## **WEIGHT AND DIMENSI ON**

- 244.8(H) x 191.7 (W) x 11.8 (D) mm
- Approximately 660g